## **Kernel Mac OLM to Office 365**

Installation/ Uninstallation

## **Install the Software**

The software can be installed in a few easy-to-follow steps and takes only a few minutes. To install the software, you need to have the package file (PKG) in place. If you don't have the package file, then you can download the same from our website: [https://www.nucleustechnologies.com/mac/olm-to-office-](https://www.nucleustechnologies.com/mac/olm-to-office-365.html)[365.html](https://www.nucleustechnologies.com/mac/olm-to-office-365.html)

There will be a zipped file that you can extract to access the PKG file. Once you have the package , you can execute the following steps to install the software:

- In the downloads folder, double-click on the Kernel Mac OLM to Office 365 package file or right-click and choose Open.
- **•** Follow the onscreen instructions and on Installation page, input username and password of the system to install the new software. Click Install software after inputting the credentials.
- Once the file is mounted, a summary will provide the information about successful installation. Click Close.
- Kernel Mac OLM to Office 365 will be launched automatically.

## **Uninstall the Software**

The software is one of the safest to use and undergoes clean uninstallation which can be done in the simplest steps:

- Go to Applications folders and choose Kernel Mac OLM to Office 365.
- Drag the app and drop it into the Trash folder (at the end of the dock). Once you empty the trash, the app is removed from the system completely.
- OR you can right-click on Kernel Mac OLM to Office 365 and choose to option 'move to bin.' Software will be uninstalled.

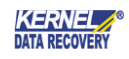